# Thunderbird の設定

この項目では、Thunderbird の設定手順について記載しております。他のバージョンをお 使いの場合、設定画面が若干異なる場合がございます。また、既に Windows Live メール 等他のメールソフトをお使いの場合は、本項目を設定していただく必要はございません。 設定前にインターネットに接続していることをご確認ください。

## 1.Thunderbird を起動します。

ホーム画面で「メール」をクリックします。

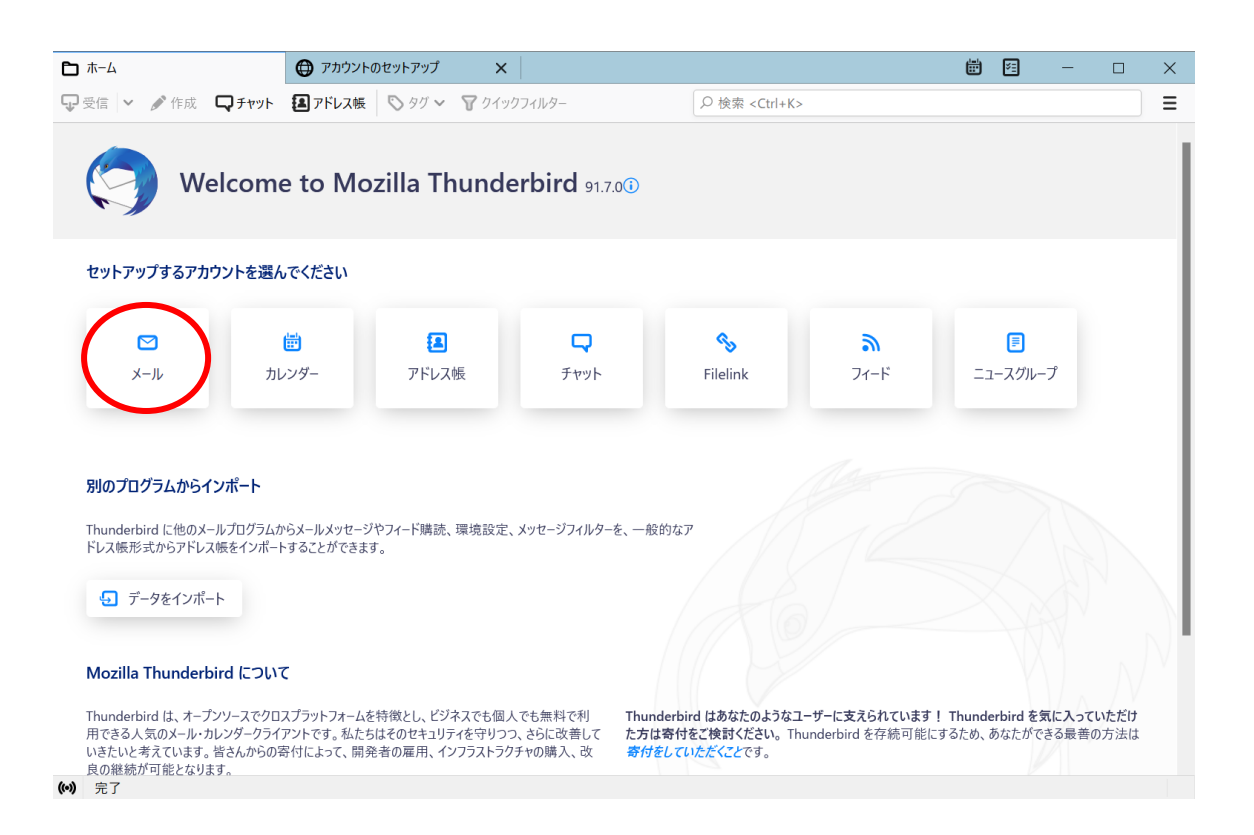

### 2.「アカウントのセットアップ」画面でお名前、メールアドレス、パスワードを入力 し、「手動設定」をクリックします。

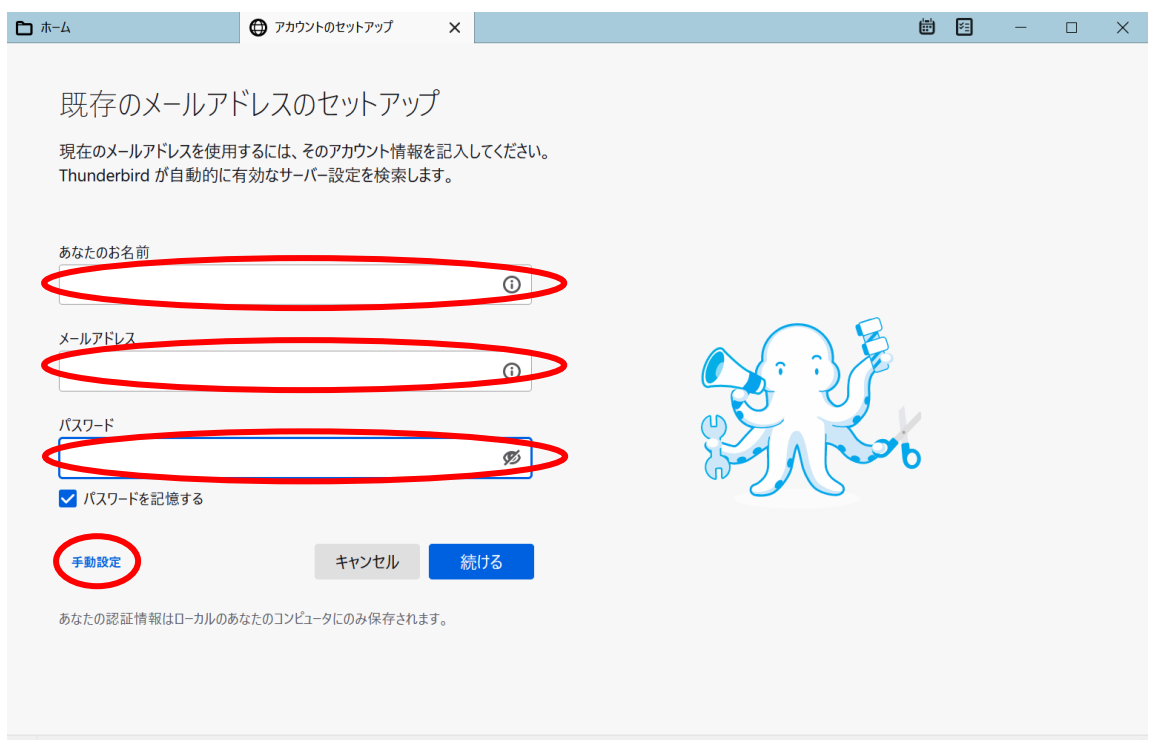

 $-$  POINT  $-$ 

入力にあたり、判別しにくい文字にご注意ください。

- 「1(数字・イチ)」、「1(アルファベット小文字・エル)」
- 「0(数字・ゼロ)」、「0(アルファベット大文字・オー)」

ACCSnet のメールサーバは、現在下記の2種類です。

vmail1.accsnet.ne.jp

(ブイ・エム・エー・アイ・エル・数字イチ・記号ドット・エー・シー・シー・エス・エ ヌ・イー・ティー・記号ドット・エヌ・イー・記号ドット・ジェー・ピー) vmail2.accsnet.ne.jp

(ブイ・エム・エー・アイ・エル・数字ニ・記号ドット・エー・シー・シー・エス・エ ヌ・イー・ティー・記号ドット・エヌ・イー・記号ドット・ジェー・ピー)

ACCSnet にて発行しておりますアカウントの初期状態は、下記の4種の法則が存在しま す。 aml00000(エー・エム・エル・数字5桁) amx00000(エー・エム・エックス・数字5桁) pml00000(ピー・エム・エル・数字5桁) pmx00000(ピー・エム・エックス・数字5桁)

#### 入力項目

「あなたのお名前 (N)」

メールを送信した際に送信先に表示される名前を入力します。

「メールアドレス (L)」

ACCSnet 設定情報の「メールアドレス」に記載されているメールアドレスを入力します。 ※お客様自身で「アカウント」を変更した場合、同時に変更となります。変更後のメール アドレスを入力してください。

「パスワード(P)」

ACCSnet 設定情報の「パスワード」に記載されているパスワードを入力します。

※お客様自身でパスワードを変更した場合は変更したパスワードを入力します。 ※「パス ワードを記憶する(M)」にチェックを入れると、受信をするときに毎回パスワードを入力 する必要がなくなります。

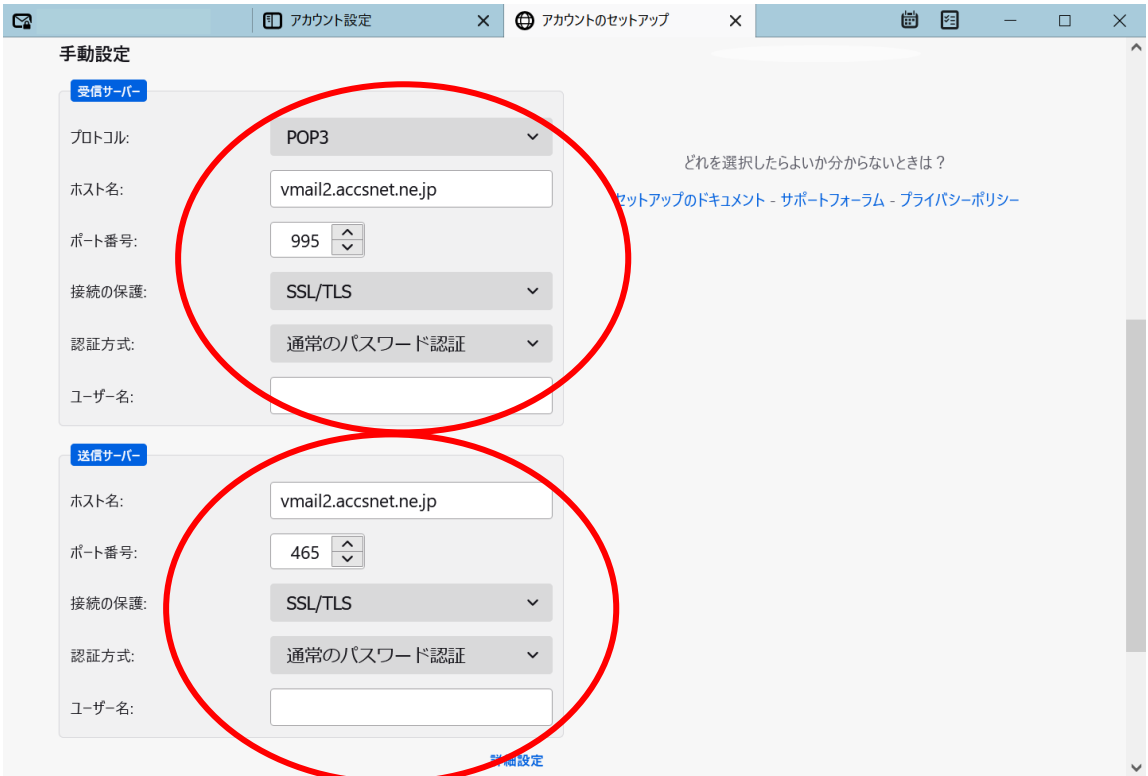

### 3.「手動設定」画面が表示されますので、内容に従って入力します。

 $(\mathbf{e})$ 

入力項目

受信サーバプロトコル:「POP3」

サーバのホスト名:「vmail○.accsnet.ne.jp」

※ACCSnet 設定情報の「メールサーバ」に記載されている、サーバーアドレスを入力しま す。

ポート番号:「995」

接続の保護:「SSL/TLS」

認証方式:「通常のパスワード認証」

送信サーバ

サーバのホスト名:「vmail○.accsnet.ne.jp」

※ACCSnet 設定情報の「メールサーバ」に記載されているサーバーアドレスを入力しま す。

ポート番号:「465」

接続の保護:「SSL/TLS」

認証方式:「通常のパスワード認証」

ユーザ名

受信サーバ:ACCSnet 設定情報の「アカウント」に記載されているアカウントを入力しま す。

※お客様自身でアカウントを変更した場合は変更したアカウントを入力します。 送信サーバ:「受信サーバ」で入力したものと同じものを入力します。

「ユーザー名またはパスワードが無効です」と表示されて進まない場合は、入力内容に誤 りがないか再度ご確認ください。

# 4. 入力が終わりましたら、「完了」をクリックしてください。

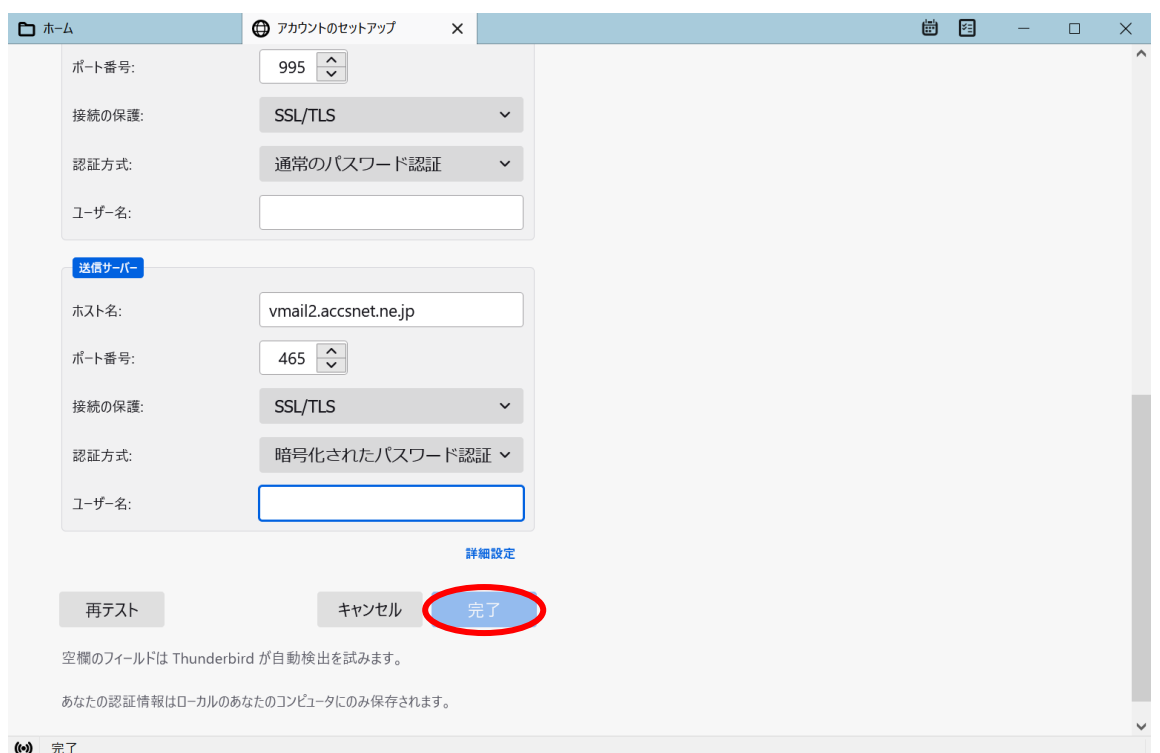

## 5.「アカウントの作成が完了しました」と表示させましたら、「完了」をクリ ックします。

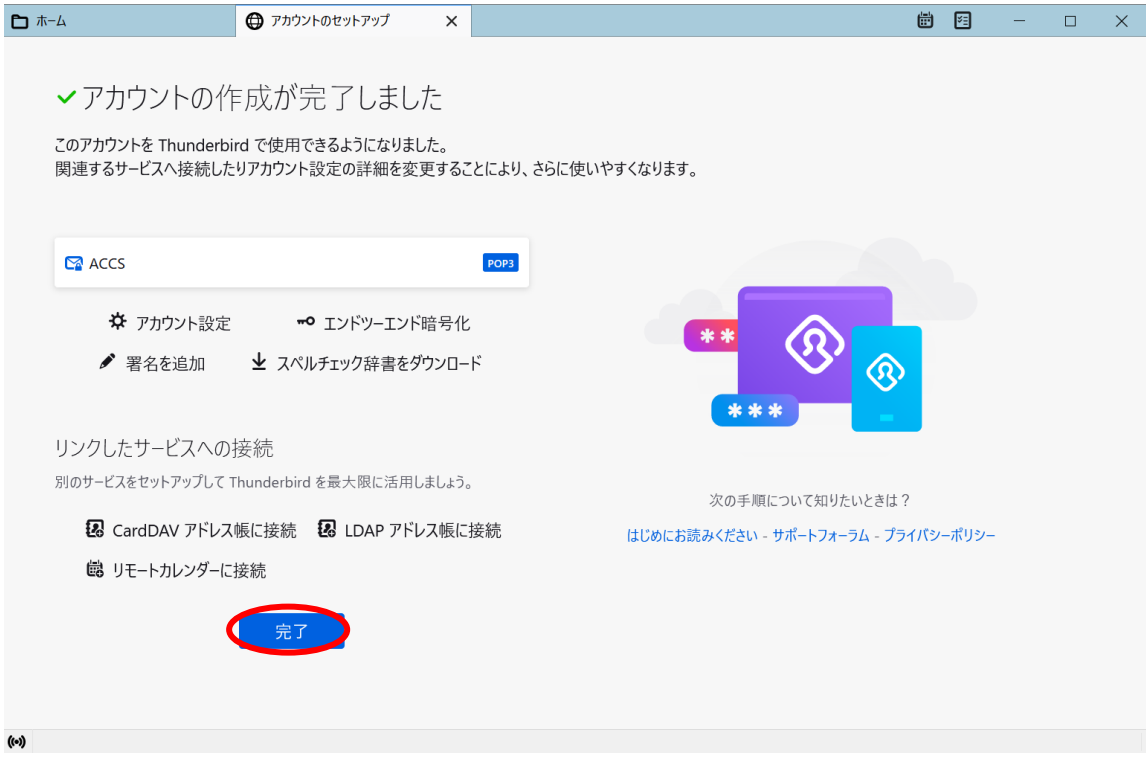

以上で Thunderbird の設定は完了です。